# Automation of Six Visual Automation of Six Visual Checks for DFIRM QA/QC

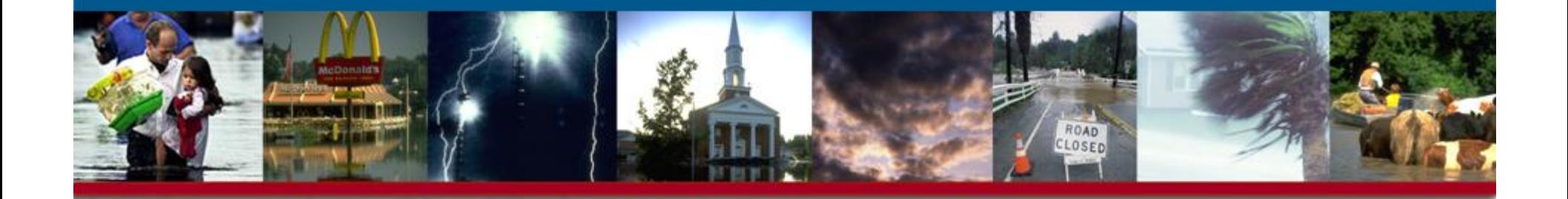

**Guidance for Resolving Errors 1301 & 1302 in the Six Checks Report**

### Check 1301: Invalid line type

- **Checks that the flood hazard line surrounding Special Flood Hazard Area polygons are coded with a valid line type.**
- **Check 1301 logic:**
- If S\_FLD\_HAZ\_AR SFHA\_TF attribute is coded to "T" and the bounding S\_FLD\_HAZ\_LN LN\_TYP is coded as: "Floodway, Limit of Floodway, Limit of Detailed Study, Limit of Study, 1 PCT Annual Chance Flood Hazard, End of Spatial Extent, Zone Break, Apparent Limit, or Source Boundary"

Then:Correct – Please move to next checkElse:

An error will be returned as:

"Error 1301: The S\_FLD\_HAZ\_AR polygon <ID> attributed as a Special Flood hazard Area is bound by an invalid S\_FLD\_HAZ\_LN LN\_TYP"

# Check 1301: Example 1 Multi-Hazard Flood Multi-Hazard Flood

- • **Error is called because SFHA polygon is Zone A but surrounded by a line coded "0.2 PCT ANNUAL CHANCE FLOOD HAZARD"**
- • **Auto Report will list the ID of the affected polygon, in this case FLD\_AR\_ID = '279'**
- • **To correct the error, flood hazard line ID 629 must be coded "1 PCT ANNUAL CHANCE FLOOD HAZARD"**

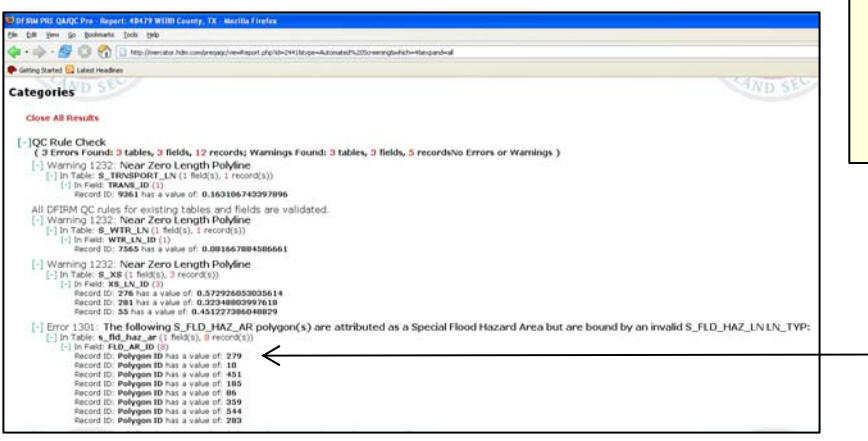

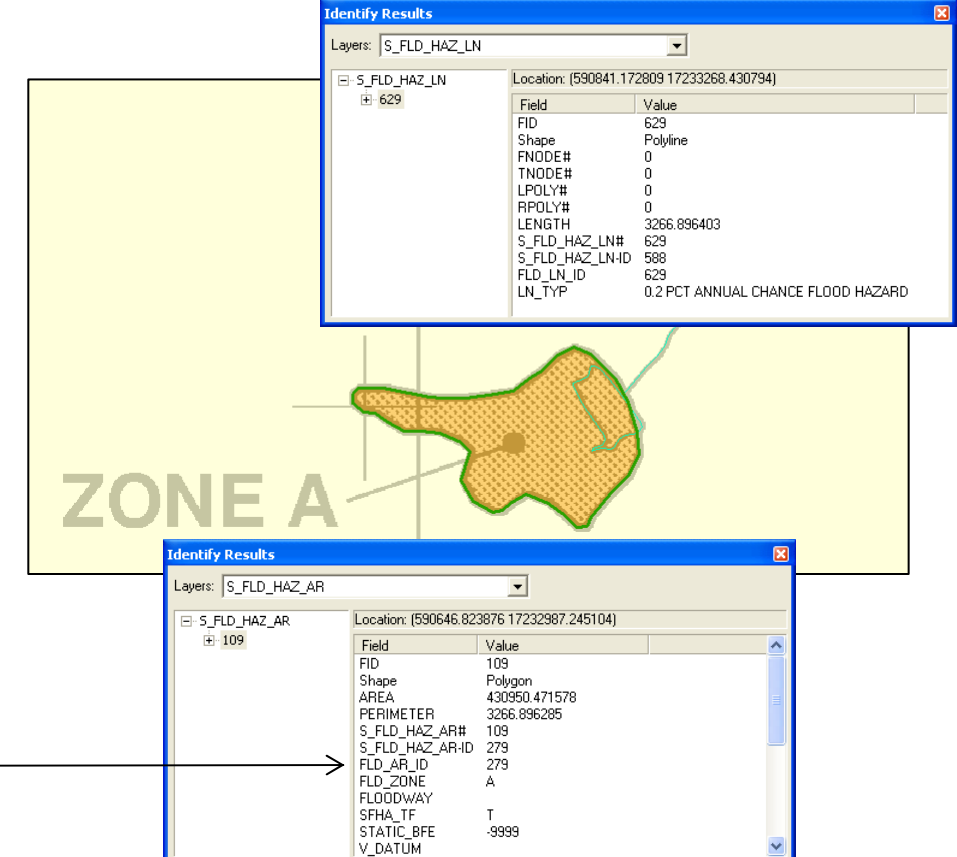

# Check 1301: Example 2 Multi-Hazard Flood Multi-Hazard Flood

- • **Check 1301 will also find flood hazard lines that overshoot a polygon boundary and overlap the line around the adjacent polygon**
- • **In this example, the 0.2 PCT line around the lower polygon extends upwards past the polygon boundary and touches the 1 PCT polygon**
- **A 25-foot tolerance was added to Check 1301- lines like this one will be allowed to pass**
- **Check 1301 will still be called if the overshooting line is longer than 25 feet**
- $\bullet$  **To correct the error, the overshooting line will have to be clipped at the polygon boundary**

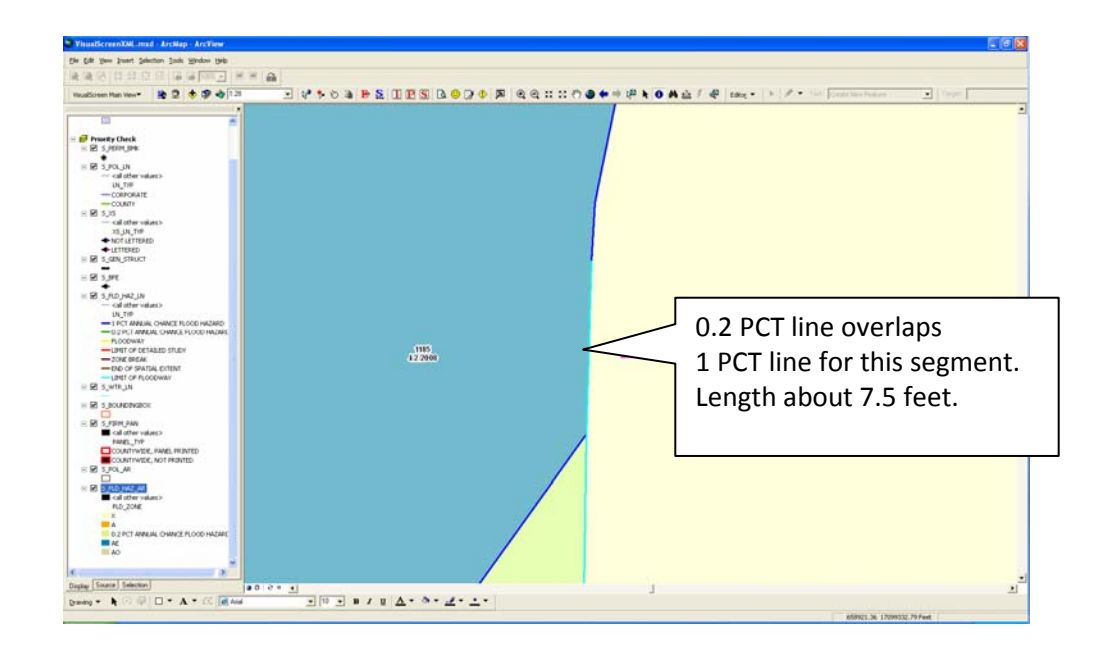

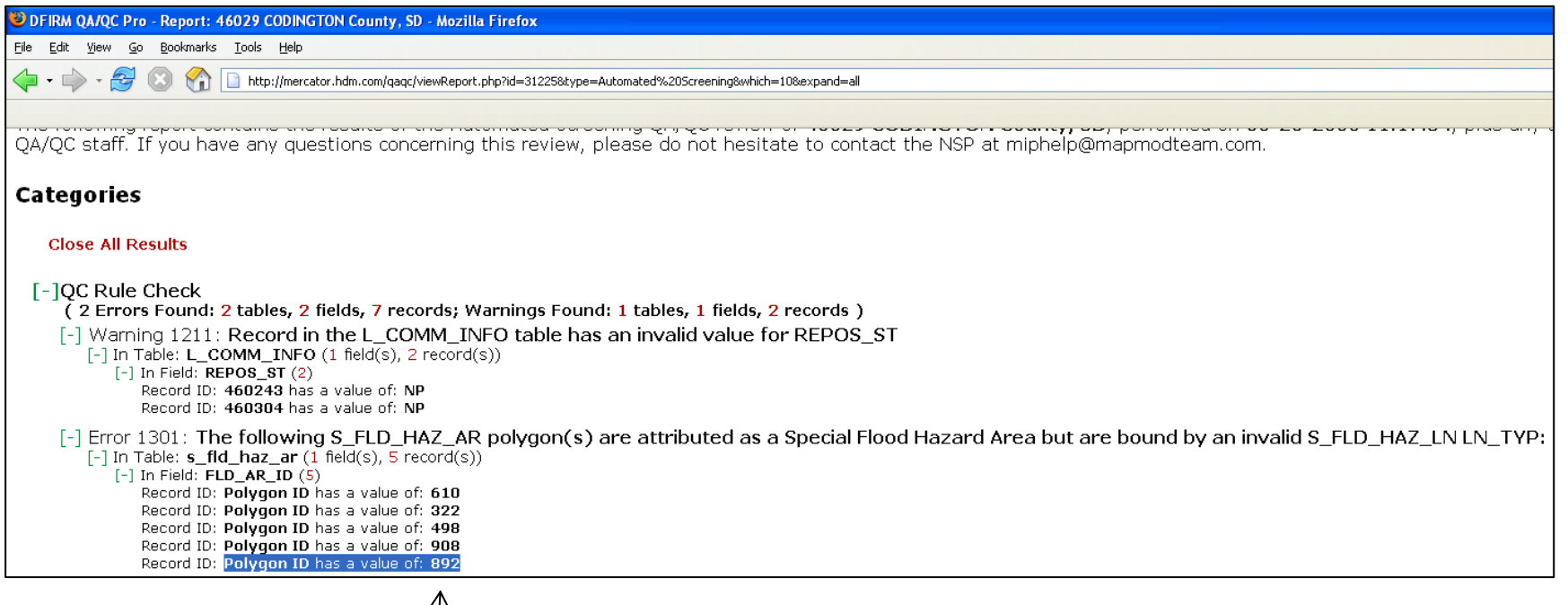

**Note the FLD\_AR\_ID from the Auto Screen Report**

#### **For ESRI ArcGIS Users:**

- **From the Select menu, Choose "Select by Attributes"**
- $\bullet$  **Double click on "FLD\_AR\_ID", equals sign, and enter the ID number in single quotes**

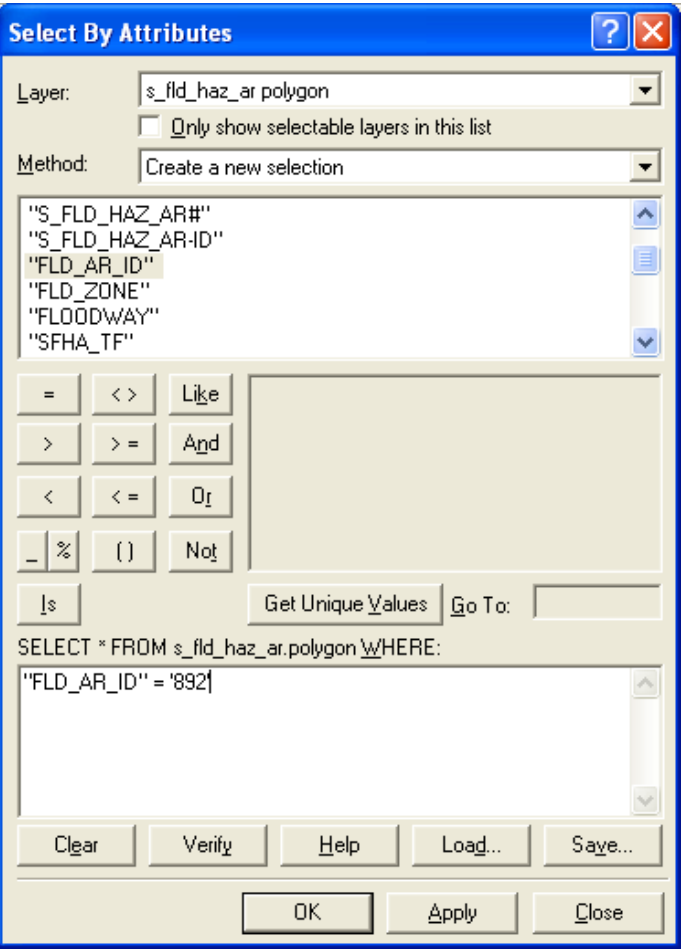

- $\bullet$  **Zoom to Selected Feature**
- $\bullet$  **If the wrong line type can be clearly seen, then you know what line to fix**
- $\bullet$  **If the polygon is more complicated, you can query for the lines that bound it in the next step…**

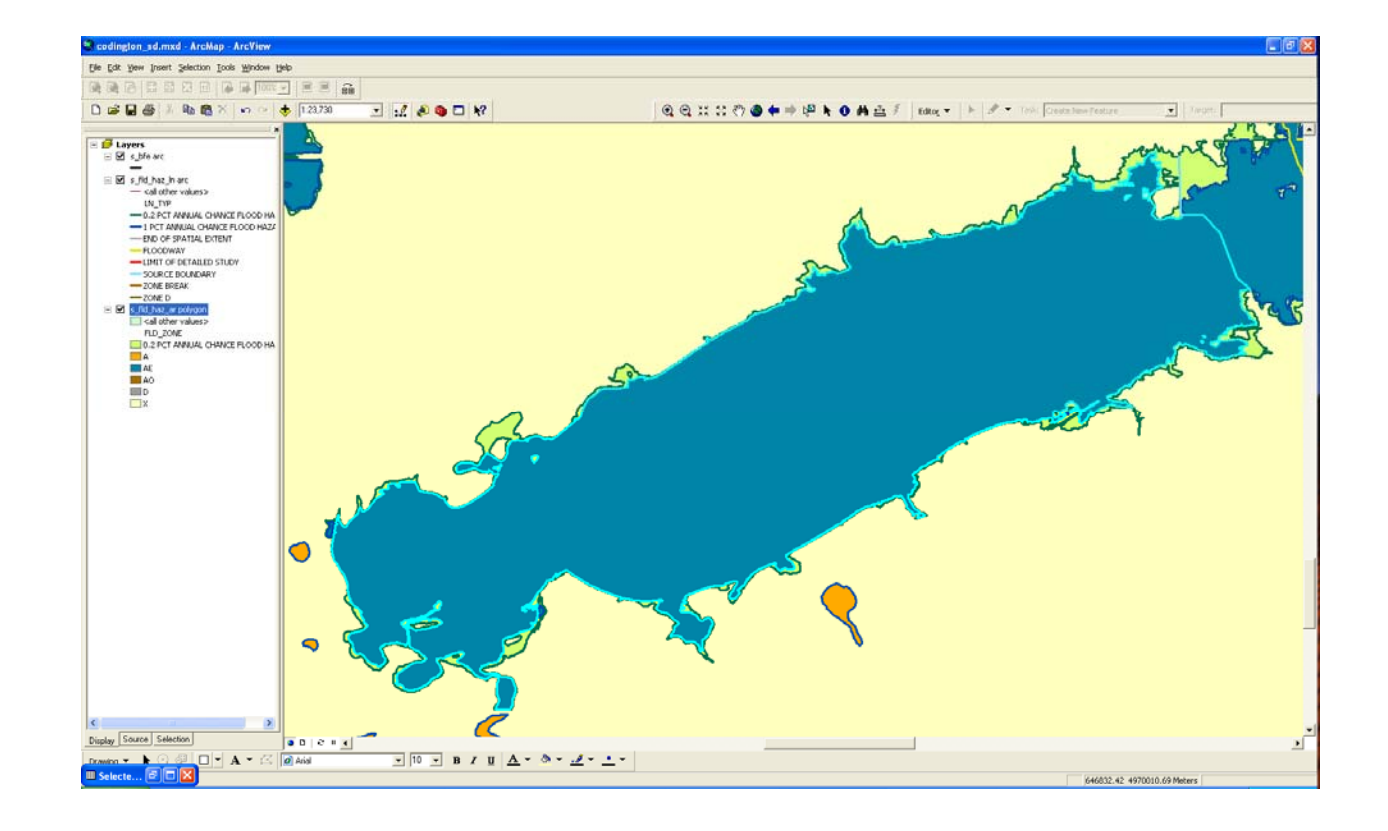

#### **For ESRI ArcGIS Users:**

- $\bullet$ **Go to the Select Menu**
- $\bullet$ **Choose "Select by Location"**
- **Select features from the S\_FLD\_HAZ\_LN layer that "share a line segment with" the S\_FLD\_HAZ\_AR layer**
- **Use selected features (default selection)**

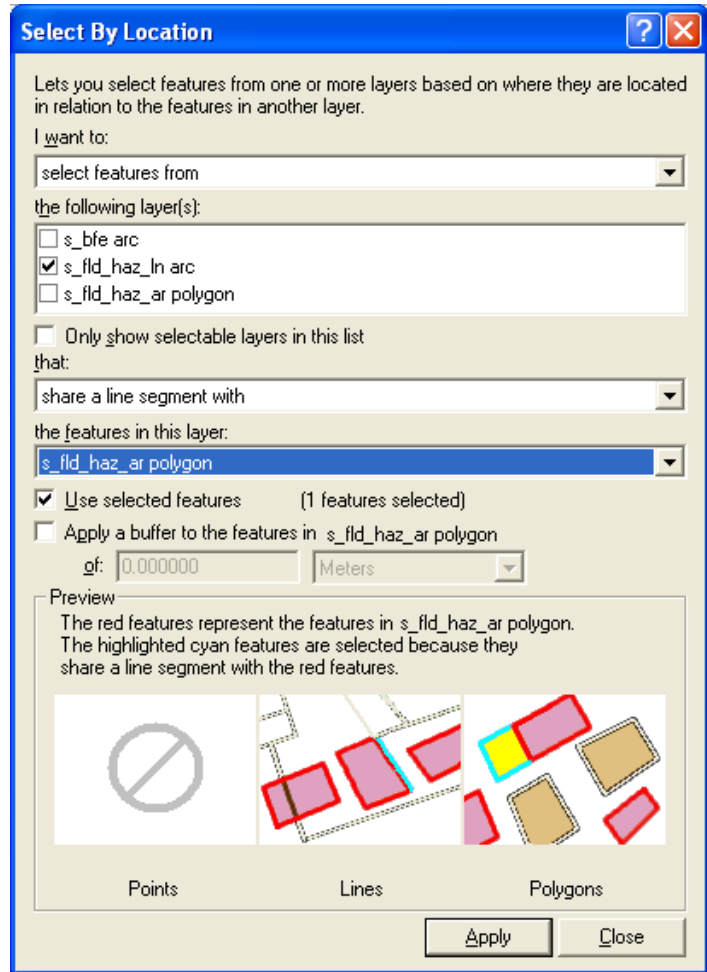

- • **Open the attribute table for the S\_FLD\_HAZ\_LN layer, show selected features**
- • **Look in the LN\_TYP column for invalid values (like 0.2 PCT ANNUAL CHANCE FLOOD HAZARD)**
- $\bullet$  **If there are many incorrect lines, you can filter out the valid ones in the next step….**

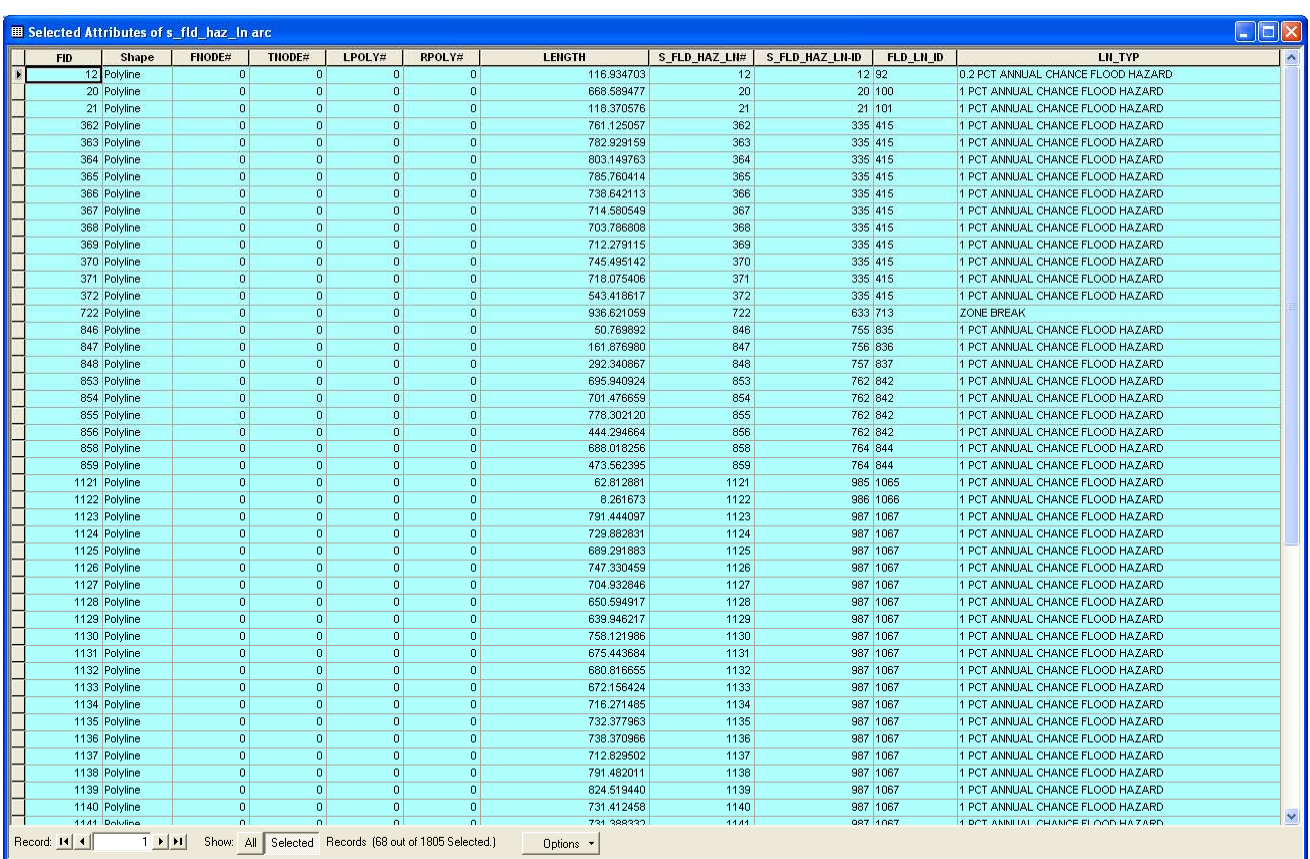

Multi-Hazard Flood Map Modernization

#### **For ESRI ArcGIS Users:**

- **Go to the Select Menu**
- **Choose Select by Attributes**
- •**Select Layer, S\_FLD\_HAZ\_LN**
- • **Select Method, "Remove from current selection"**
- **Copy and paste the list of valid line types to remove:**
- "LN\_TYP" IN ( 'FLOODWAY', 'LIMIT OF FLOODWAY', 'LIMIT OF DETAILED STUDY','LIMIT OF STUDY', '1 PCT ANNUAL CHANCE FLOOD HAZARD', 'END OF SPATIAL EXTENT', 'ZONE BREAK','SOURCE BOUNDARY','APPARENT LIMIT')

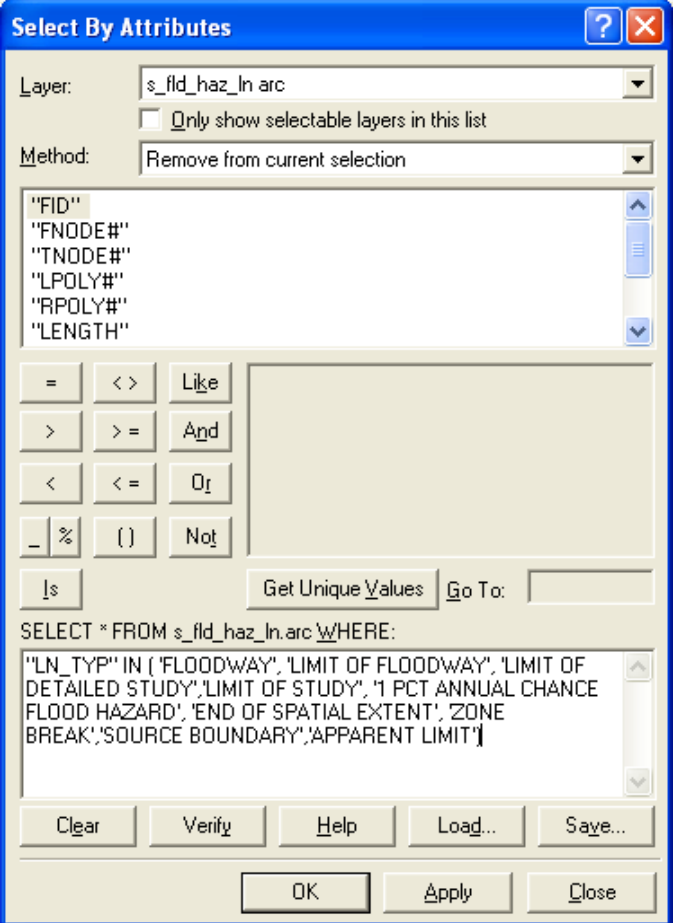

Multi-Hazard Flood Map Modernization

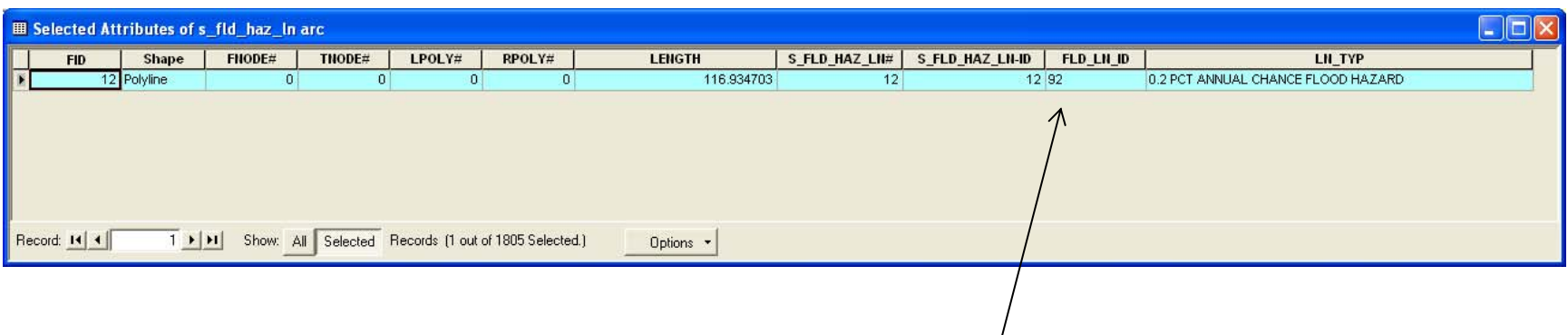

#### **Open the attribute table to see the remaining lines**

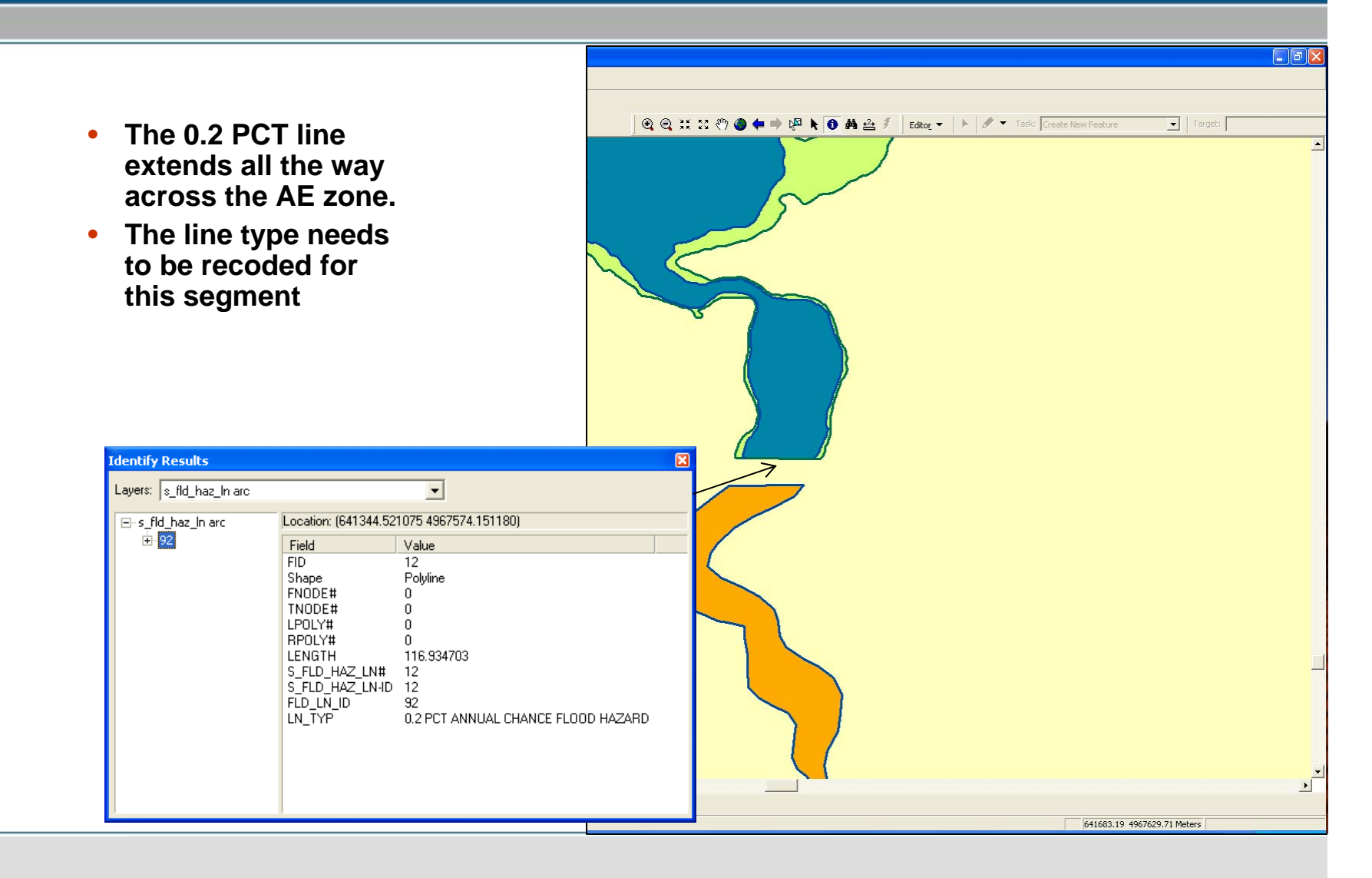

Multi-Hazard Flood Map Modernization

- • **Sometimes Check 1301 can be caused by sliver polygons adjacent to the SFHA polygon.**
- $\bullet$  **In this example, the 0.2 PCT polygon is less that 0.1 map units wide.**
- $\bullet$  **You can find these lines by following the next step…**

The 0.2 PCT line is within 0.1 meters of the 1 PCT line bounding the polygon in this area

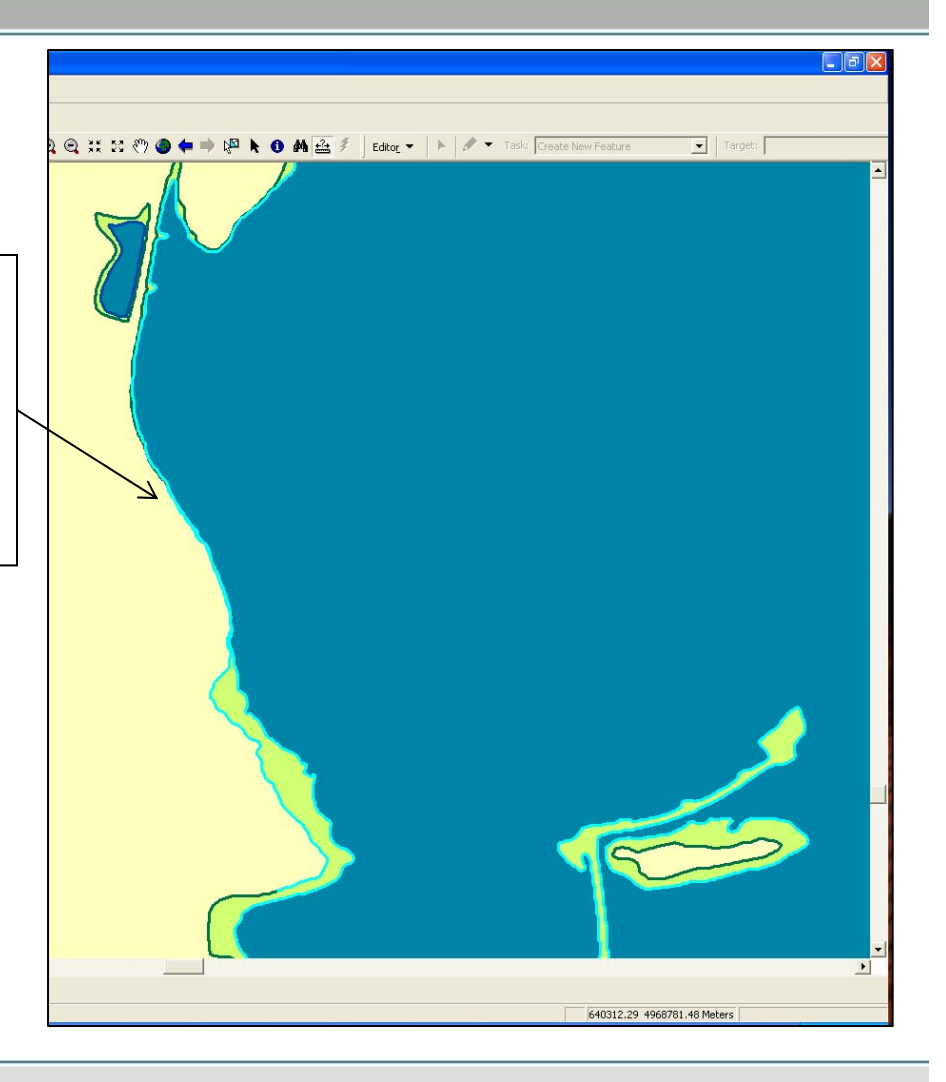

- •**Clear all selected features**
- **Re-select the polygon ID you wish to examine**
- • **Go to the Select Menu and choose Select by Location**
- • **Select from S\_FLD\_HAZ\_LN features that "share a line segment with" the S\_FLD\_HAZ\_AR polygon**
- $\bullet$  **Use selected features (default selection)**
- • **Apply a buffer to the features in S\_FLD\_HAZ\_AR**
- **Set buffer to 0.1 units**

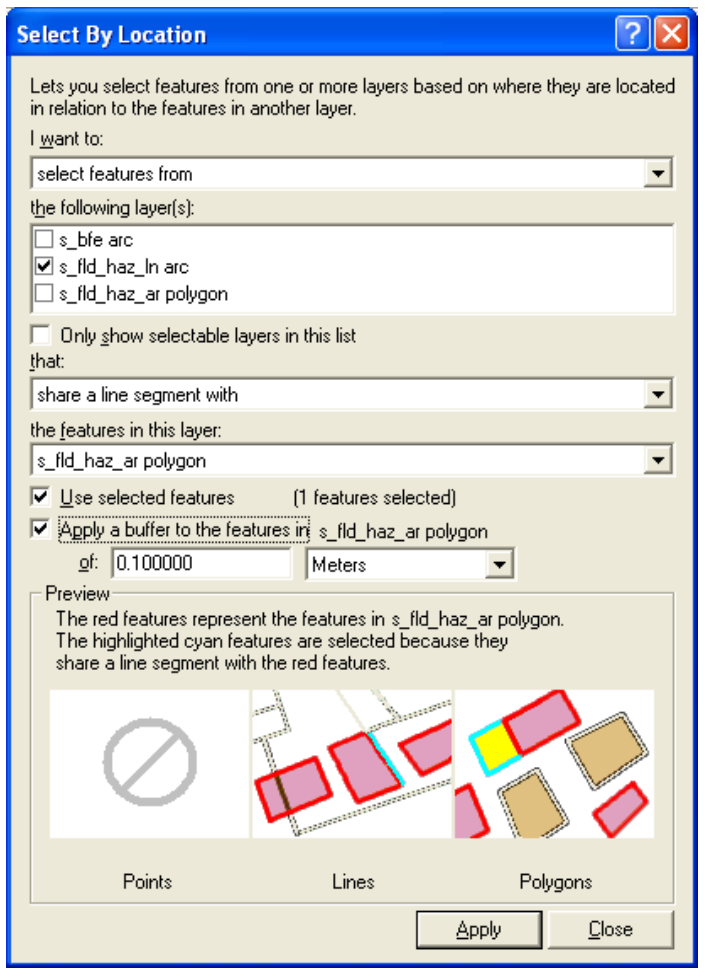

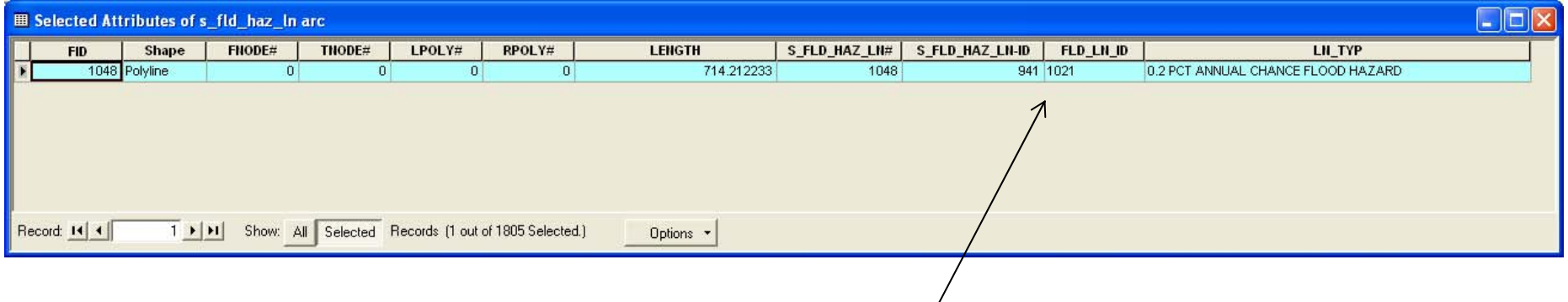

**Open the attribute table to see the remaining lines**

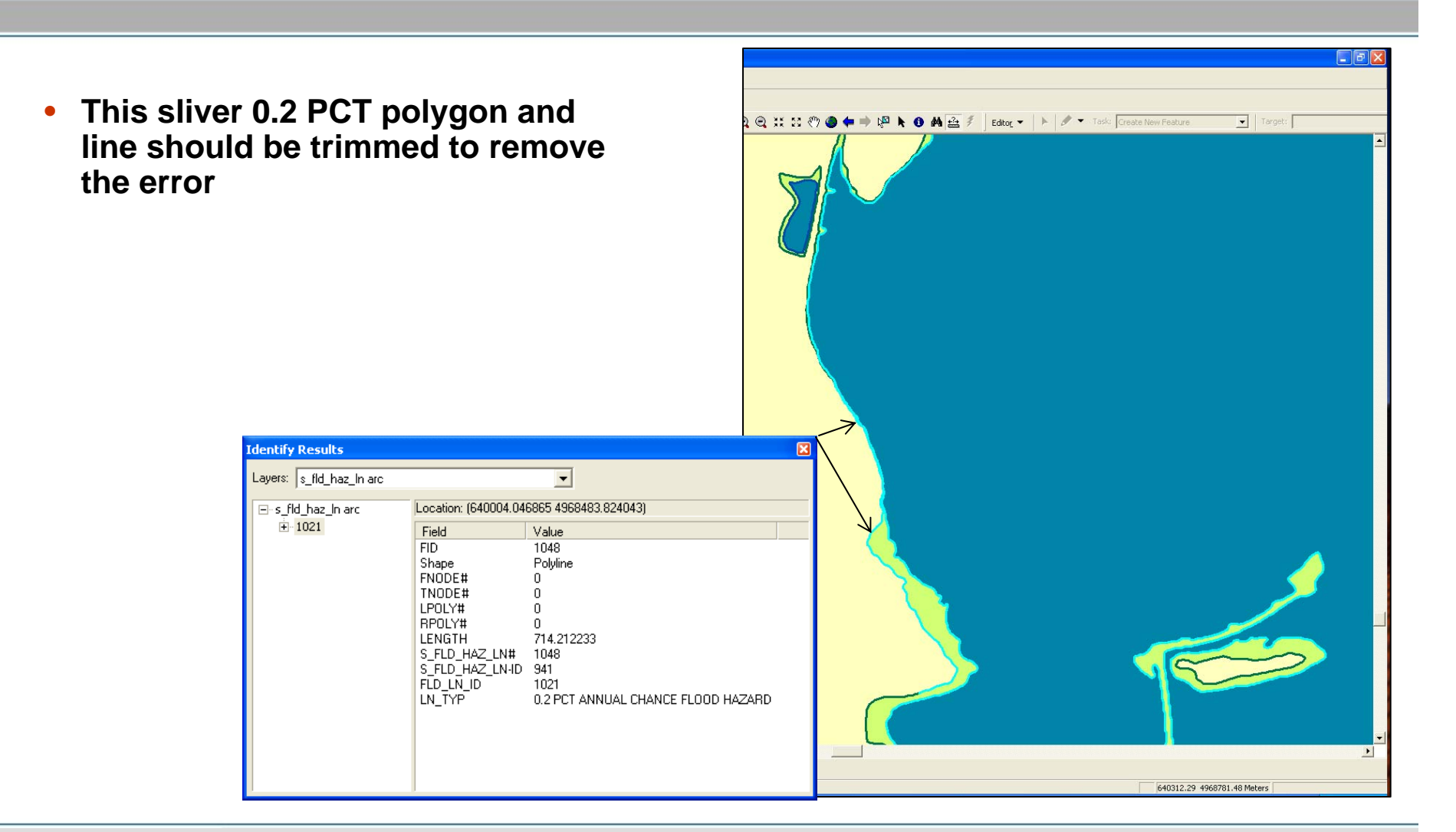

#### Check 1302: BFE line Multi-Hazard Flood Map Modernization Undershoot/Overshoot Undershoot/Overshoot

- **Checks that BFE lines extend to the Special Flood Hazard Area boundary**
- **Checks BFE lines in AE and AH zone polygons with no static BFEs**
- **Small overshoots and undershoots of less than 25 feet will be allowed to pass**
- •**Check 1302 logic:**

If:  $S$  BFE line is within  $+/- 25$  feet of the SFHA boundary

Then:Correct – Please move to next checkElse:

An error will be returned as:"Error 1302: The following S\_BFE line (s) undershoot or overshoot the SFHA boundary by more than 25 feet"

### Check 1302: BFE line Multi-Hazard Flood Under/Overshoot Example 1 Map Modernization

- • **This BFE line undershoots the SFHA boundary by more than 25 feet**
- **To fix the error, the line must be extended to the SFHA boundary**
- • **Small undershoots or overshoots will be allowed to pass if they are less than 25 feet**

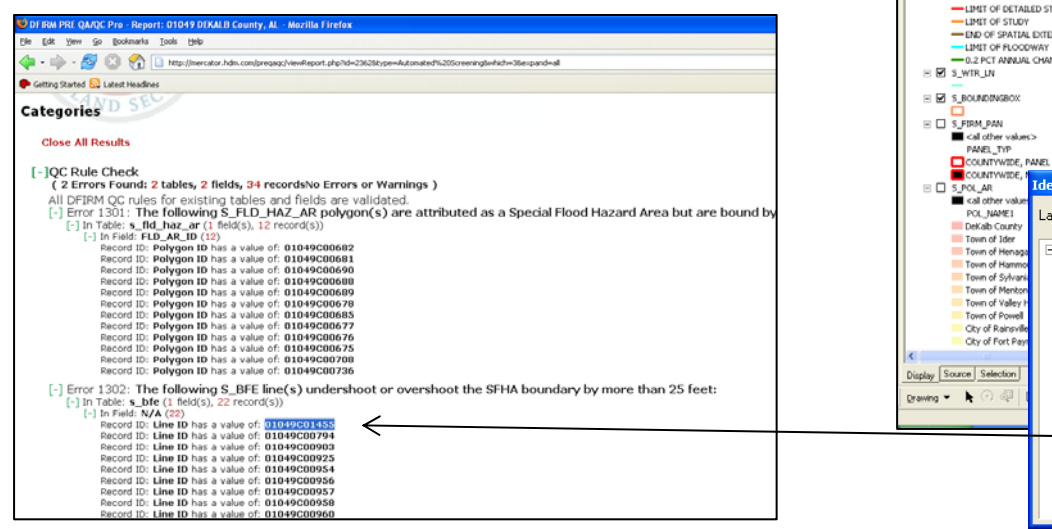

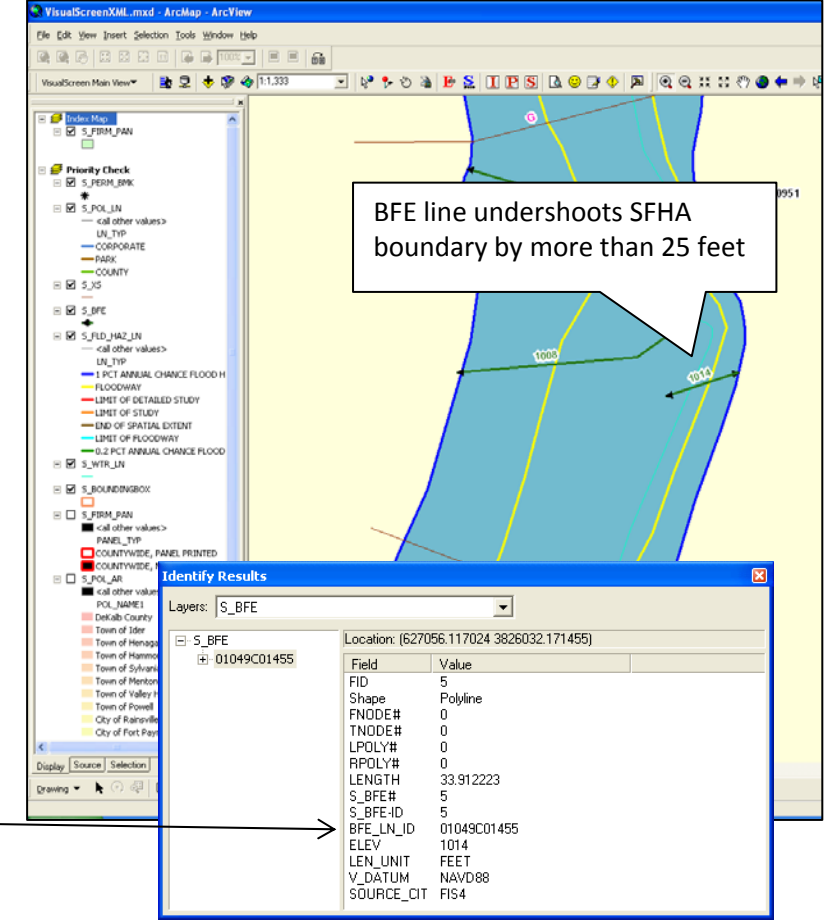

### Check 1302: BFE line Check 1302: BFE line Under/Overshoot Example 2 Under/Overshoot Example 2

- • **Check 1302 allows special cases to pass**
- • **BFE lines that do not extend across the SFHA will still pass if the adjacent polygon is not supposed to have BFE lines**
- • **The lines will pass as long as they are within 25 of the polygon boundary in this example**

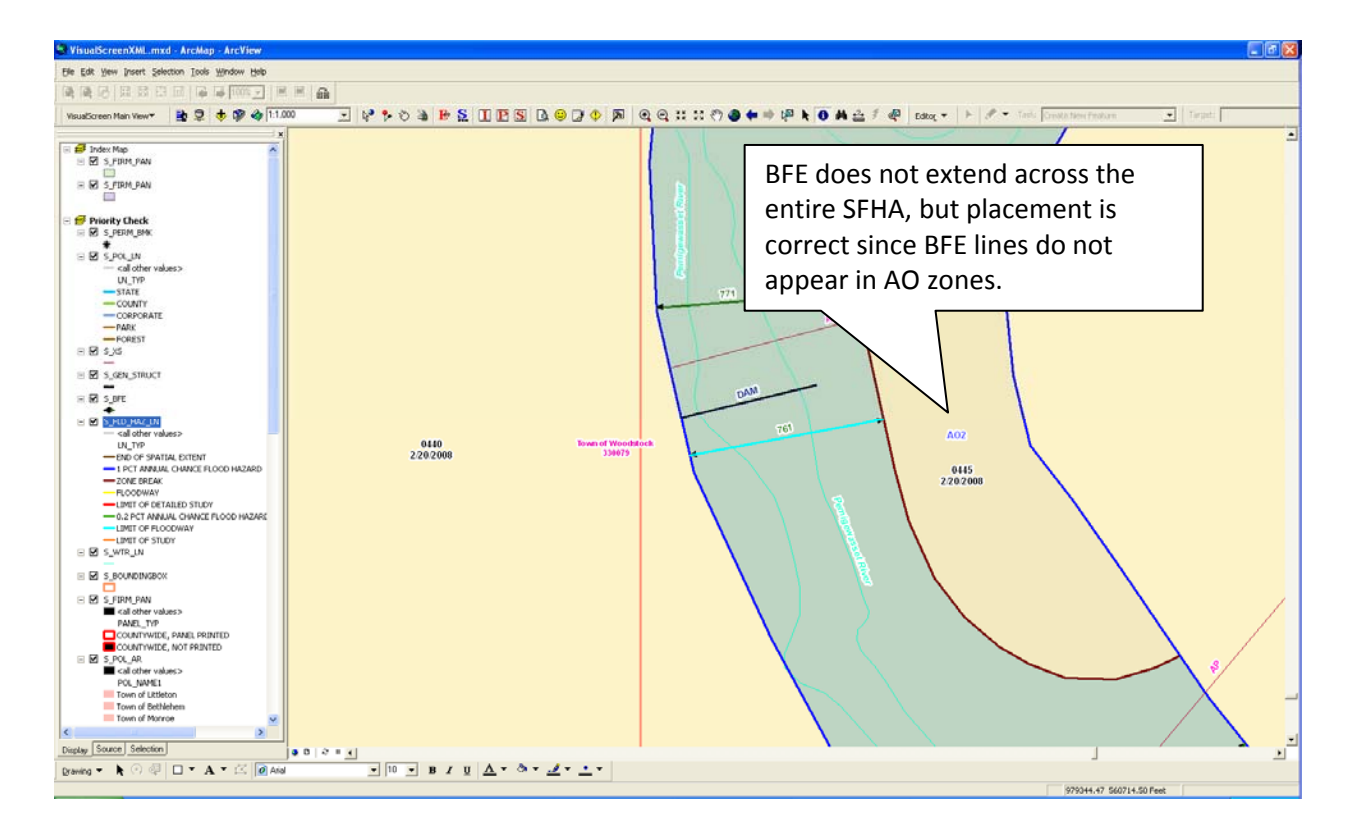

### Check 1302: BFE line Check 1302: BFE line Under/Overshoot Example 3 Under/Overshoot Example 3

- • **Check 1302 allows special cases to pass**
- • **BFE lines that do not extend across the SFHA will still pass if they are interrupted by a general structure such as a levee**
- • **The lines will pass as long as they are within 25 feet of the general structure**

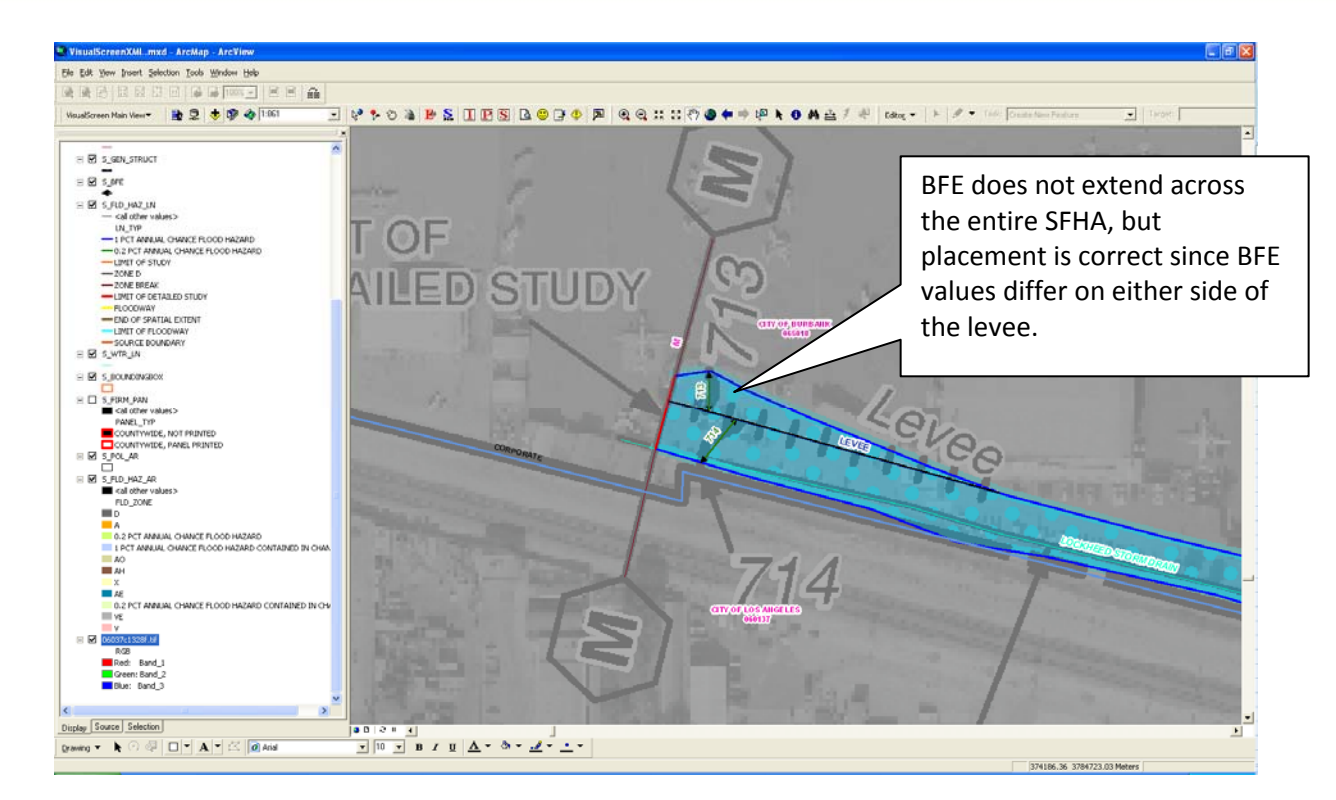

#### Check 1302: BFE line Under/Overshoot Example 4

- • **Check 1302 can also be caused by BFE lines in a polygon that is not supposed to contain BFE lines**
- • **BFE lines are only allowed in Zone AE or Zone AH with no STATIC\_BFE value (not populated or -9999)**
- • **BFE lines outside these areas will be called in Check 1302….**

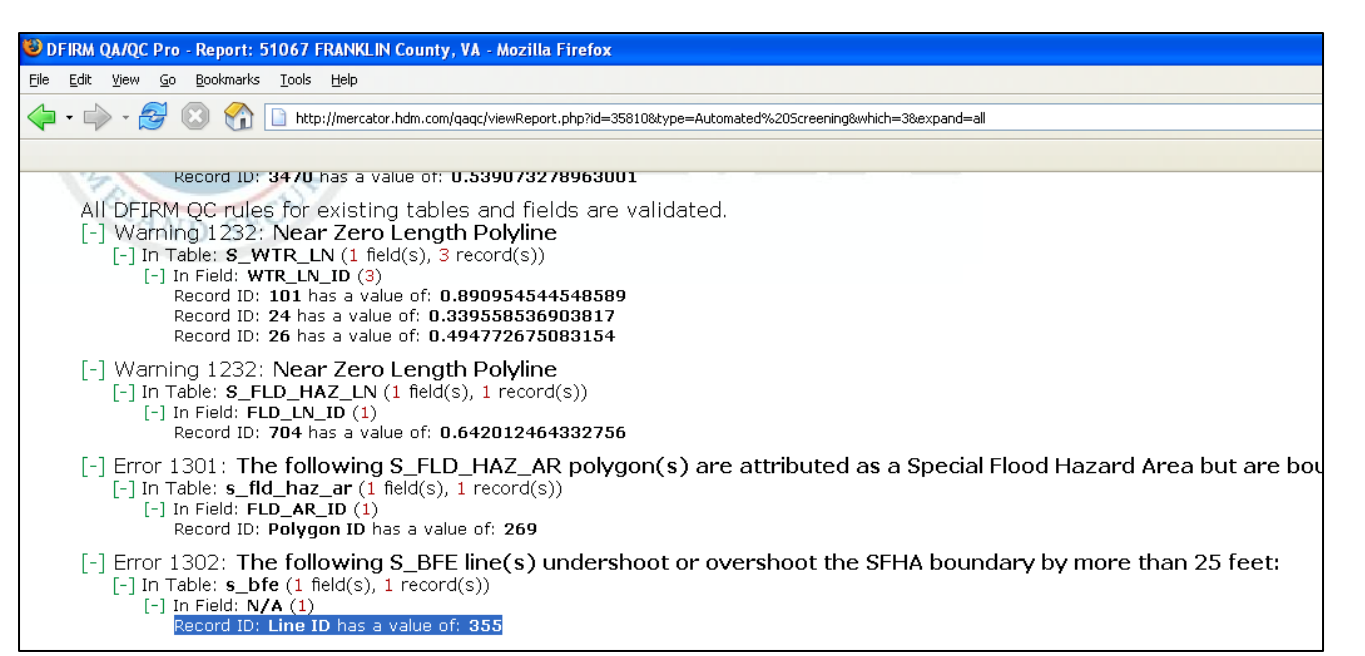

#### Check 1302: BFE line Under/Overshoot Example 4

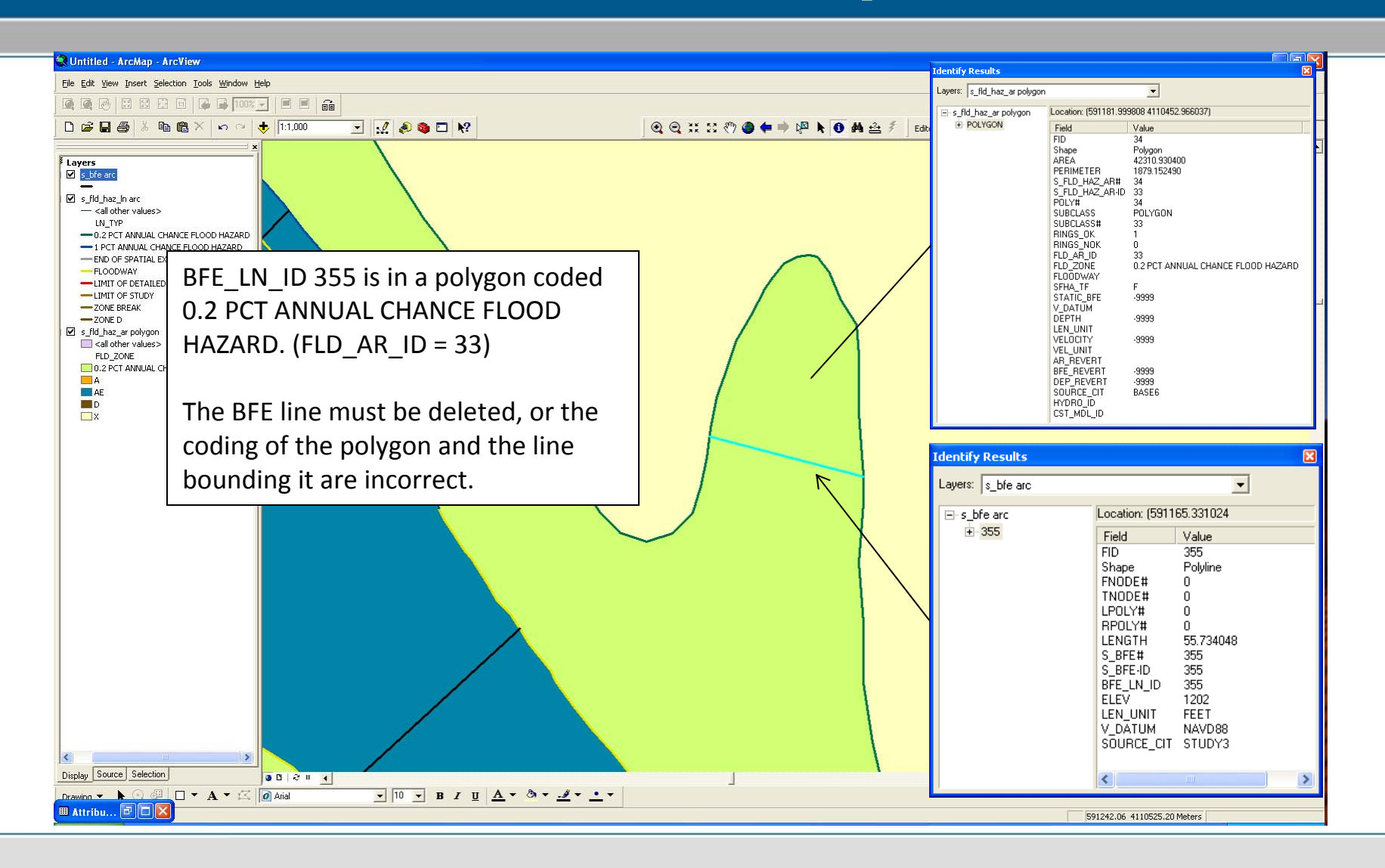

#### Check 1302: BFE line Under/Overshoot Example 5

- • **Since Check 1302 allows a 25-foot tolerance for BFE placement, it must examine the polygons around the end points to find the SFHA boundary.**
- • **The check creates a 25-foot buffer around the BFE end points. If the BFE is placed correctly, the buffer will touch the polygon containing the BFE, and the non-SFHA polygon just beyond the end point.**
- **If it only touches the SFHA polygon containing the BFE, it is an undershoot.**
- • **This data set is missing the Zone X area. Since the check cannot find the boundary, it interprets it as a BFE undershoot.**
- • **To fix this error, the flood hazard area layer must cover the whole study, including the Zone X beyond the BFE end points.**

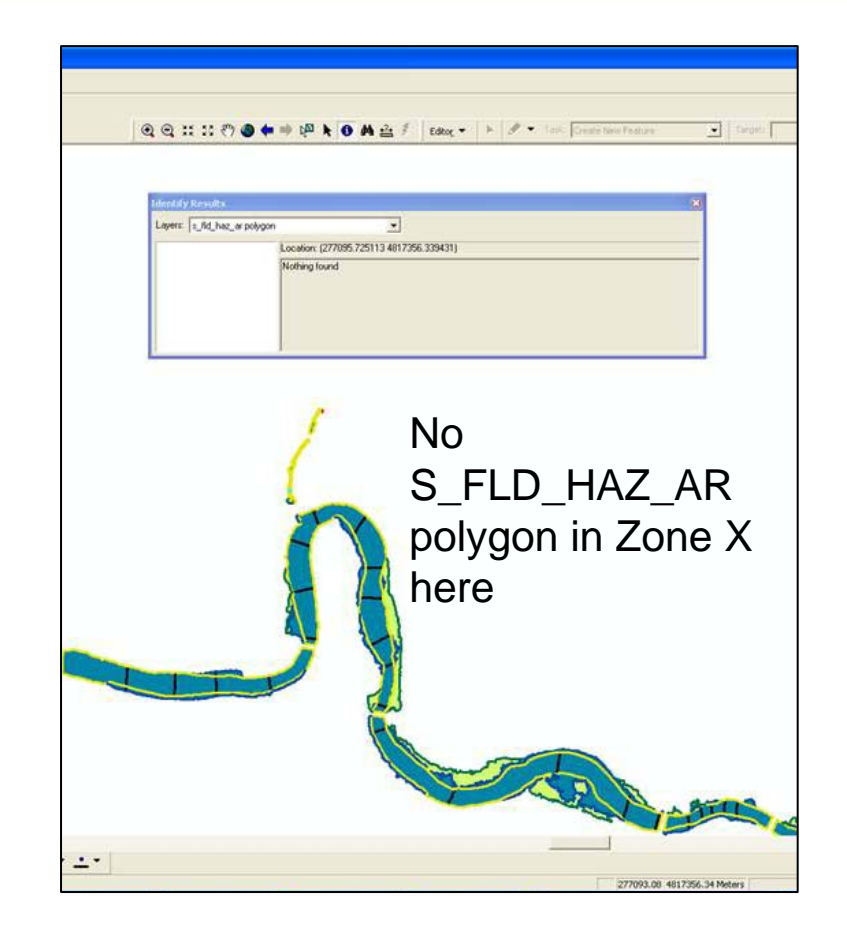